## Mini-guide pour la Vitrine PolyCV – volet étudiant maîtrise pro

**Les personnes à la maîtrise professionnelle ont maintenant accès à une nouvelle fonctionnalité dans LaRuche : La Vitrine PolyCV. Celle-ci permet de rendre accessible leur candidature aux employeurs à la recherche de stagiaires, même si aucun poste n'est affiché. Ça vous intéresse? Soyez prêtes et prêts à être contactés!**

## Comment en profiter en 8 étapes (voir saisies écran au verso) :

- 1) [Connectez-vous](https://laruche.polymtl.ca/sp/f?p=320:101::::::) dans La Ruche et sélectionnez l'option **Vitrine PolyCV** à gauche.
- 2) Rendez votre profil accessible aux employeurs en cochant « oui » à « Je souhaite rendre mon profil disponible pour les entreprises et autres milieux de travail cherchant des stagiaires par l'entremise de La Ruche ».
- 3) Indiquez à quelles sessions vous êtes disponible pour faire un stage, dans quelles régions et optionnellement, quelles sont vos possibilités de déplacement.
- 4) Sélectionnez le nombre d'étoiles qui représente vos connaissances des langues.
- 5) Joignez votre cv. Nous vous encourageons à visiter notre sit[e Moodle sur les stratégies](https://moodle.polymtl.ca/enrol/index.php?id=2610)  [de recherche d'emplois](https://moodle.polymtl.ca/enrol/index.php?id=2610) (aide-mémoire sur le cv) pour vous assurer de présenter un CV qui mette bien en valeur votre parcours professionnel.

**Ne sous-estimez pas l'importance de soumettre une candidature de qualité! En cas de doute, prenez un [rendez-vous](https://moodle.polymtl.ca/enrol/index.php?id=2483) express avec l'un de nos conseillers en gestion de carrière.**

- 6) Mettez la touche finale à votre candidature en indiquant dans la boîte de texte « Sommaire et préférences » vos principales compétences et intérêts professionnels (ex : Grand intérêt envers les énergies renouvelables, compétences en programmation langage X). L'employeur pourra repérer votre candidature en cherchant par mots-clés dans cette boîte de texte, ainsi que dans votre cv.
- 7) N'oubliez pas d'inclure le lien vers votre profil LinkedIn.
- 8) Voilà, il ne reste plus qu'à sauvegarder votre candidature tout en haut de la page et à se préparer à être contacté!

## Exemple de ce que pourra voir l'employeur suite à ses recherches

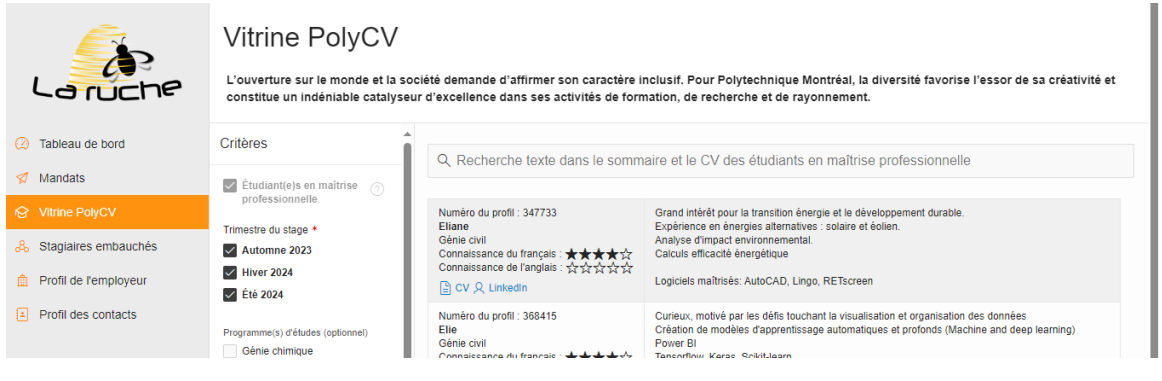

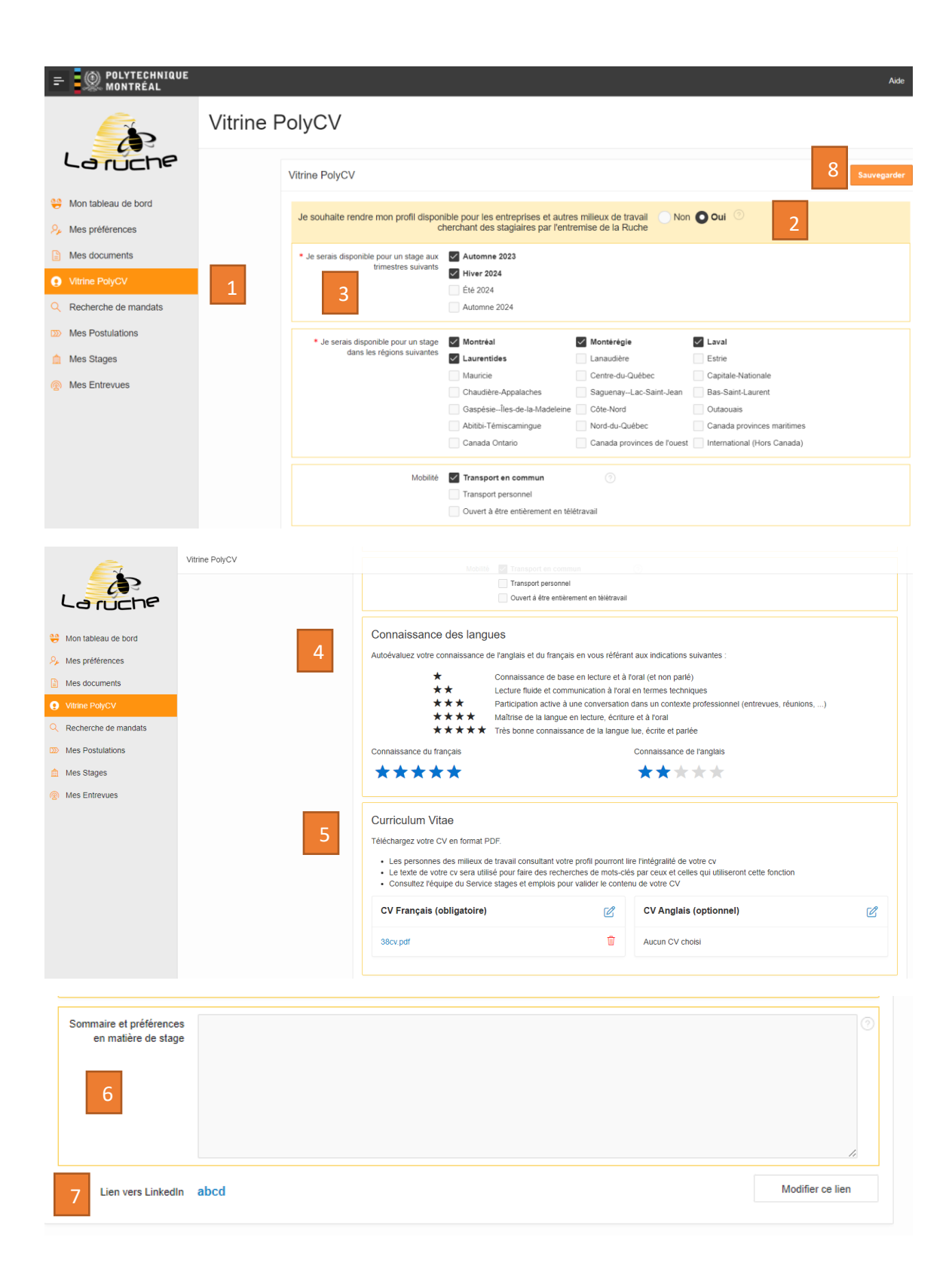